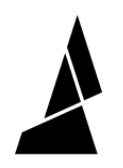

# **Multi-Spool Mode**

Multi-spool mode allows users to splice spools of filament together or to create large, multi-spool prints.

Written By: Mosaic Support

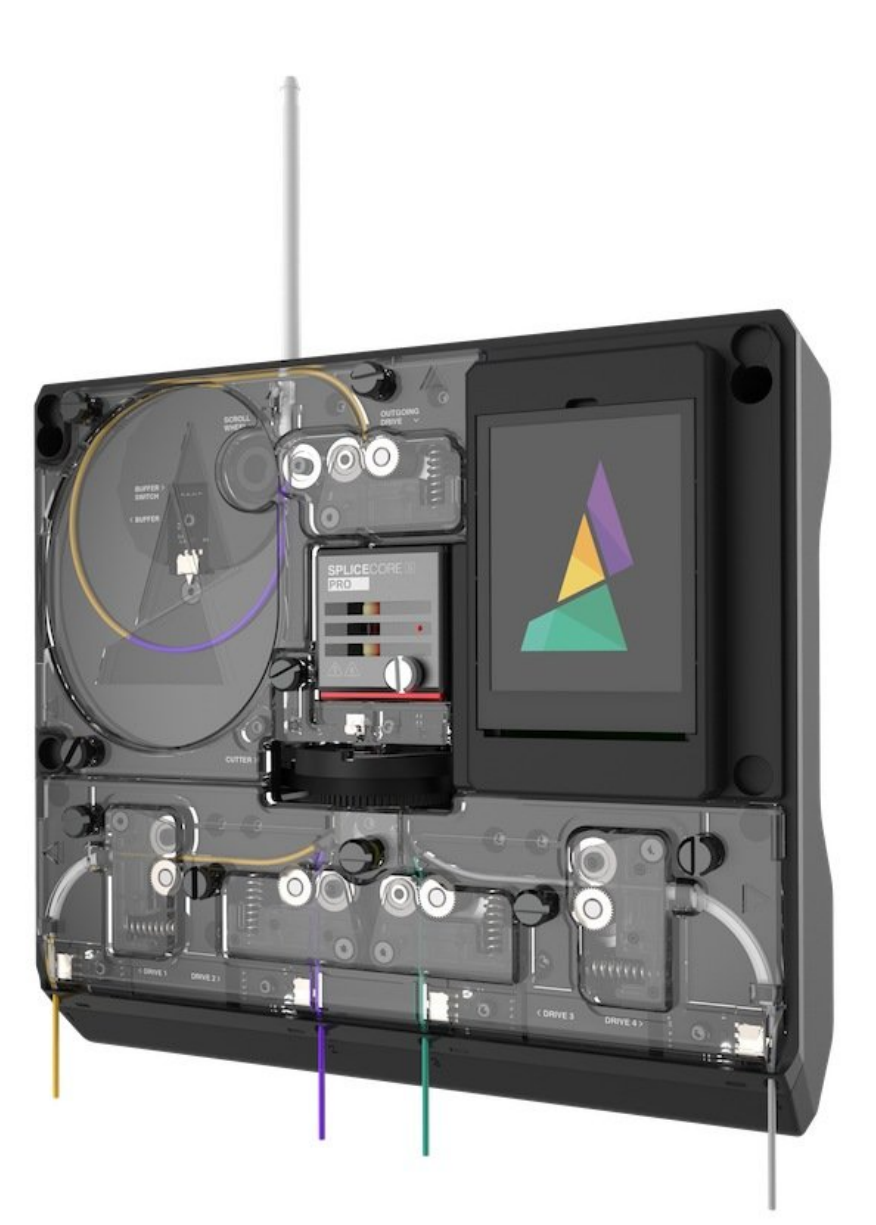

This document was generated on 2021-12-23 02:07:05 AM (MST).

## **INTRODUCTION**

Multi-spool mode allows Palette to automatically switch to a different input when a spool of filament runs out. This allows users to splice spools of filament together or to create large, multi-spool prints.

This document was generated on 2021-12-23 02:07:05 AM (MST).

#### **Step 1 — Slice Your Model**

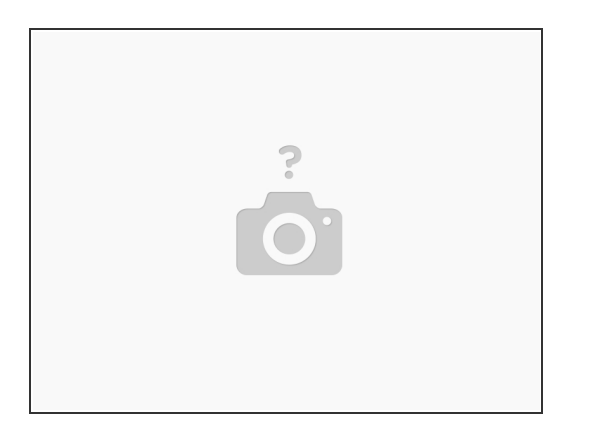

Slice a single-body STL model in CANVAS or your preferred slicer. Transfer the GCode file to your printer.

#### **Step 2 — Select Multi-Spool Mode**

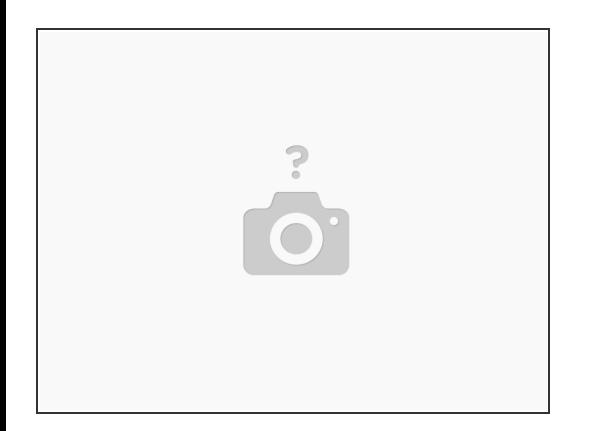

- Turn on Palette 2 and select **Print Modes**.
- Select **Multi-Spool**, then tap **Next**.
- You'll be able to select the order of inputs for Palette to pull filament from. Tap the inputs you would like to use, and tap **Next**.  $\bullet$
- Select the Material being used for the print.

This document was generated on 2021-12-23 02:07:05 AM (MST).

### **Step 3 — Load Your Filament**

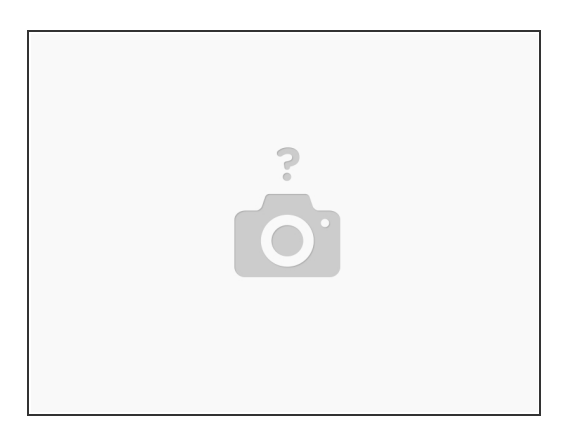

Follow the on-screen instructions to load filament and begin the print.

If you have any additional questions, please send us a message at support@mosaicmfg.com.

This document was generated on 2021-12-23 02:07:05 AM (MST).